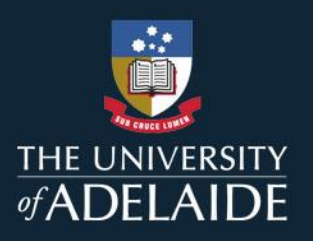

# Using the Assessment Mapping Reports

Learning Analytics provides assessment mapping at the beginning of each semester to assist teaching staff avoid assessment clashes across courses.

### Accessing the Reports

The assessment mapping reports are available from the [Learning Enhancement and Innovation website.](https://www.adelaide.edu.au/learning-enhancement-innovation/our-services/learning-analytics/reports) You will be required to log in using your staff ID to access the reports.

They are made available as both an Excel spreadsheet and a Microsoft PowerBI dashboard, and are published in Weeks 1, 2 and 3, as well as the week after census date.

If you have any questions, please email learn analytics@adelaide.edu.au.

### What other courses are your students taking?

These reports are most useful when you know what other courses your students are enrolled in for the semester. This can be found easily in MyUni within your course, by clicking on the **LMS Analytics** tab in the main menu.

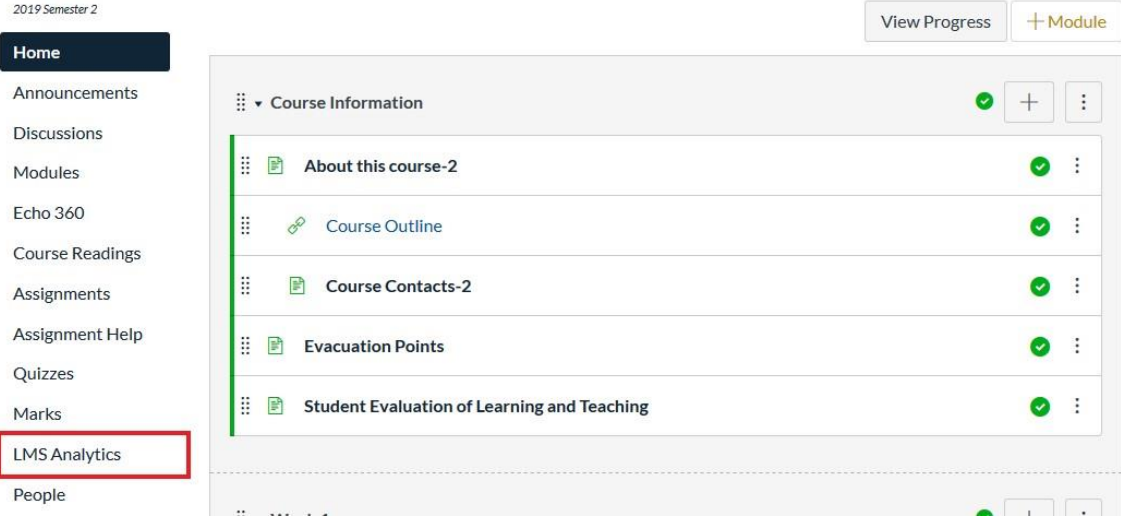

Within LMS Analytics, click on the **Course Student Profile** tab (you may be prompted to enter your username and password).

The graph titled **Other Course Enrolments** shows the top 10 most common courses that your students are also enrolled in. These are the courses that it is best to avoid assessment clashes with.

## adelaide.edu.au

### Using the Excel Report

After downloading and opening the report, you will see that there is a sheet containing the raw data.

**Sheet 1** contains the raw data, where you can search (Ctrl+F) to find the names of the other courses that your students are enrolled in, and when their assessment dates are.

### Using the PowerBI Dashboard

The PowerBI dashboard enables you to view the due dates of assessments in courses through a calendar or as a histogram. Note: if you have not previously used Microsoft PowerBI you ca[n download it here](https://powerbi.microsoft.com/en-us/desktop/) or if using a Mac, access it through the [ADAPT homepage.](https://adaptstaff.adelaide.edu.au/) Instructions for accessing the report via ADAPT can be found [here.](http://www.adelaide.edu.au/learning-enhancement-innovation/system/files/media/documents/2020-03/Opening%20Reports%20in%20Adapt.pdf)

In the **calendar view**, you can scroll through the months of the semester using the arrow buttons at the top left. Where there are more than three assessments on any given day, you can click on the *+# more* section to reveal the other courses. The filters below allow you to filter by Faculty, School and Course Name.

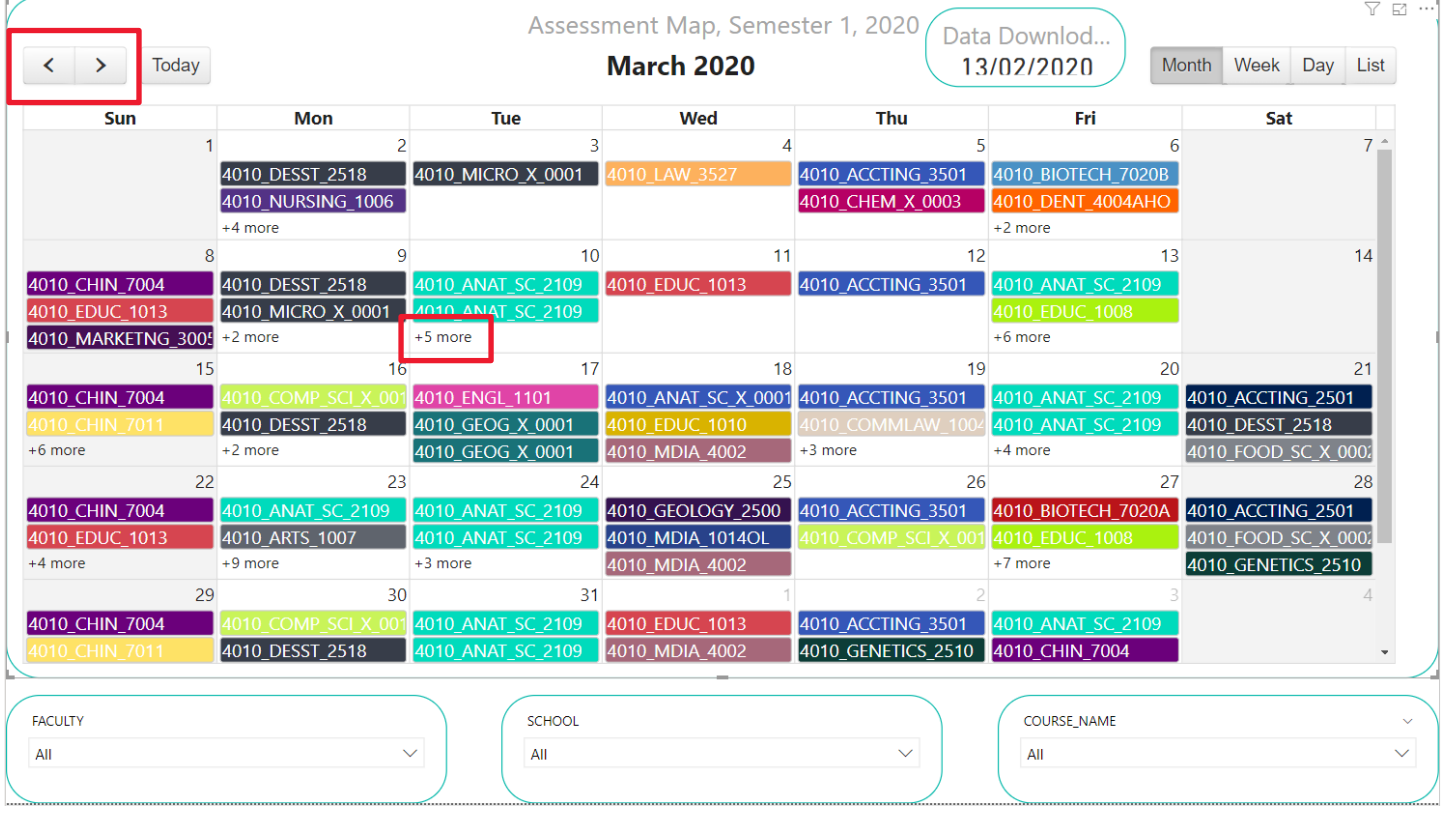

The histogram view shows a visual breakdown of due assessments per day over the semester, with a list of assessments below. You can click on a specific bar within the visualisation to filter to a specific day. As with the calendar view, you can also use the filters below the chart.